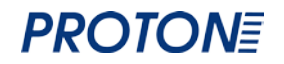

## **Беспроводной 2D сканер 2.4G Proton IMS-2290 Руководство пользователя**

1

#### Оглавление

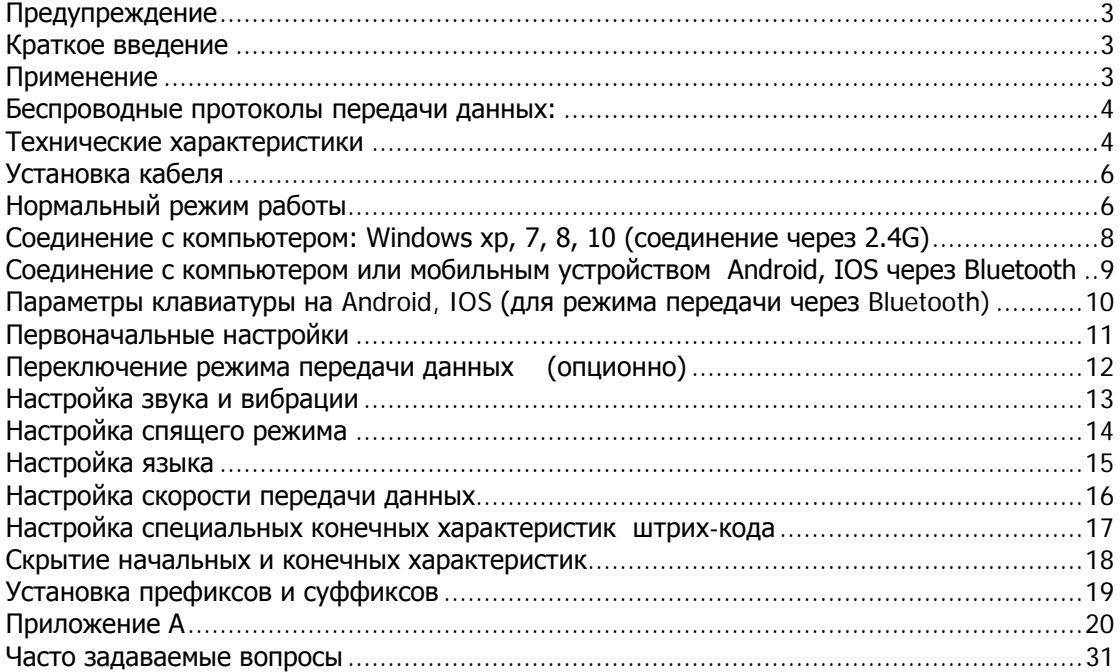

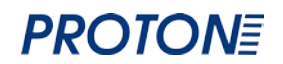

#### **ПРЕДУПРЕЖДЕНИЕ**

<span id="page-2-0"></span>1. Компания оставляет за собой право вносить изменения в продукт касательно улучшения надежности, функциональных особенностей и дизайна.

2. Рабочее напряжение сканнера 3.3В., напряжение зарядного устройства 5В. Используйте оригинальный USB кабель и адаптер переменного тока для бесперебойной работы сканера.

3. Продукт и аксессуары (включая встроенные программы, ПО, документацию и внешний вид) запатентованы, все права защищены.

4. Содержание инструкции может изменяться без предупреждения.

#### **КРАТКОЕ ВВЕДЕНИЕ**

<span id="page-2-1"></span>Сканер штрих-кодов обладает сильным источником света и улучшенной сканирующей технологией большого радиуса действия, которая позволяет быстро считывать штрих-коды при различных уровнях световой освещенности и на разных расстояниях считывания.

Сканер также позволяет считывать поврежденные, грязные или плохо напечатанные штрих- коды. Данный сканер является долговечным и стабильным для промышленного сектора. Громкая звуковая индикация позволяет получить необходимое подтверждение сканирования (помимо световой индикации), необходимое в шумных производственных помещениях.

#### **ПРИМЕНЕНИЕ**

<span id="page-2-2"></span>\* Применяется в розничной торговле (электрооборудование, книги, одежда, медицина, косметика и т. д), почтовых службах, телекоммуникациях, на складах, в логистики, государственной безопасности, таможенных системах, банковских системах, медицинских системах.

\* Совместимость с Microsoft, Android, Linux, Windows98 и другими операционными системами.

\* Для автоматической настройки USB устройств драйвер не нужен.

\* Совместимость со всеми видами POS-машин, планшетными PC, кассовыми аппаратами, оборудованием налогового контроля и др.

\* Совместимость со всеми видами розничного ПО, для выписки счетов, ERP, управления складом и другими сторонними ПО.

\* Многоязычная клавиатура.

#### **БЕСПРОВОДНЫЕ ПРОТОКОЛЫ ПЕРЕДАЧИ ДАННЫХ:**

- <span id="page-3-0"></span> $(1)$  2.4G
- ② Bluetooth
- ③2.4G +Bluetooth

<span id="page-3-1"></span>(Свяжитесь с поставщиком для более детальной информации)

#### **ТЕХНИЧЕСКИЕ ХАРАКТЕРИСТИКИ**

**Тип сканирования:** имидж

#### **Разрешающая способность имидж-модуля:** 640\*480 CMOS

**Процессор:** ARM32-bit

**Разрешение:** ≥5mil/0.127 мм (PCS 90%)

**Допустимое движение:** >25 см/сек

**Индикация:** звуковой сигнал, свет LED

**Тип передачи:** Bluetooth V3.0/433MHz (опциональное)

**Радиус действия:** Bluetooth 30 м, 433M 100 м (в открытом пространстве)

**Мощность аккумулятора**: 1600 мА

**Контрастность считываемого кода**: 30% PCS

**Уровень светового излучения**: 100000 Lux

**Угол сканирования:** 0°- 360°, наклон ±60°, отклонение ±55°

#### **Функциональные возможности:**

(1D): EAN-8, EAN-13, Codebar, CODE 39, CODE 93, CODE 128, China Post, GS1-

128, UPC-A, UPC-E, UCC/EAN 128, ISBT, ISBN/ISSN, Interleaved 2 из 5, Standard 2

из 5, Matrix 2 из 5, Industrial 2 из 5, MSI и т.д.

(2D): QR Code, Data Matrix, PDF417, Aztec, Hanxin и т.д.

**Расстояние до считываемого кода:** 1-45 см

#### **Глубина поля:**

Code 39 0.127 мм (5mil) 10мм-70мм

Code 39 0.5 мм (20mil) 30 мм -250 мм

Code 39 1.0 мм (40mil) 150 мм -450 мм

UPC/EAN 0.33 мм (13mil) 40 мм -260 мм

QR Code 20mil 10 мм -160 мм

Data Matrix 10mil 10 мм -60 мм

PDF 417 6.8mil 10 мм -100 мм

**Источник света:** 617 нм LED (наводчик), 6500К LED (облучение)

Характеристики внешней среды

**Температура эксплуатации:** от 0°С до 50°С

**Температура хранения:** от -40°С до 70°С

**Влажность:** 5%-95%, отсутствие конденсации

**Пыле-/ влагозащищенность:** IP42

**Температурные тесты:** 30 мин при высокой температуре, 30 минут при низкой

температуре

**Максимальная температура:** 60°С

**Минимальная температура:** -20°С

**Ударопрочность**: выдерживает падение с 1,5 м

**Нагрузочное тестирование:** 10 часов при 125 оборотах в минуту

Физические характеристики

**Вес нетто (USB):** <155 г (не включая кабель)

**Вес брутто:** 300 г

**Комплектация упаковки:** сканер, кабель USB, инструкция, Bluetooth модем,

упаковка

**Размер:** 150 мм (Д) х 70 мм (Ш) х 95 мм (В)

**Материал:** ABS

**Размер упаковки**: 220 мм (Д) х 100 мм (Ш)

**Длина кабеля:** 1,5 м

#### **УСТАНОВКА КАБЕЛЯ**

<span id="page-5-0"></span>Сканер штрих-кодов оснащен кабелем USB, который подсоединяется к компьютеру.

Для установки кабеля необходимо выполнить следующие действия:

- 1. Подсоедините головку USB кабеля к нижней части сканера.
- 2. Подсоедините другой конец кабеля в USB порт компьютера.

3. У сканера штрих-кодов есть 2 режима: режим беспроводной передачи данных и режим передачи данных через USB. После активации кнопки на ручке сканера, сканер автоматически распознает подключен ли кабель. Если Вы определили линию передачи данных, подсоедините сканер с помощью провода, данные будут передаваться через USB кабель. Если Вы не можете определить линию передачи данных, тогда используйте беспроводной режим. Данные будут передаваться через 2.4G автоматически.

Внимание: Хост-устройство может снабжать зарядкой сканер через USB кабель, но также может использоваться в качестве проводной передачи данных.

#### **НОРМАЛЬНЫЙ РЕЖИМ РАБОТЫ**

<span id="page-5-1"></span>Сканер штрих-кода Proton LMS-2190 поддерживает 2 режима: нормальный режим и режим хранения. Для переключения между режимами необходимо использовать разные наборы кодов:

- 1) Сканируйте сначала штрих-код "режим программирования".
- 2) Сканируйте соответствующий программный код.
- 3) Сканируйте штрих-код "выйти из режима программирования"

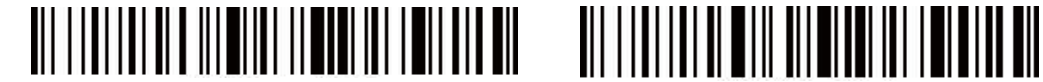

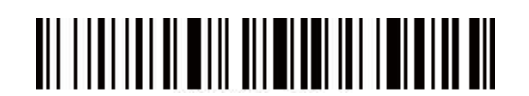

Режим программирования Выйти из режима программирования

При нормальном режиме отсканированные данные передаются через кабель или по бесповодной сети напрямую компьютеру. После успешного сканирования сканер издаст короткий звук.

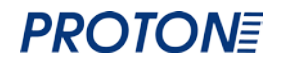

Если при передаче данных происходит сбой, сканер издает тройной низкочастотный звуковой сигнал. Если происходит сбой передачи данных в этом режиме, штрих-код будет потерян.

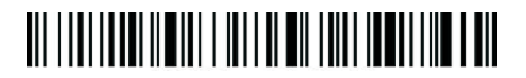

Нормальный режим

Если сканер штрих-кода работает за пределами передачи данных в 2.4G, рекомендуется использовать режим хранения. При режиме хранения:

- Отсканированные данные хранятся во внутренней памяти сканера.

- После сканирования штрих-кода в режиме хранения, сканер автоматически сохраняет штрих-код. Если внутренняя память заполнена, сканер издаст тройной низкочастотный звуковой сигнал.

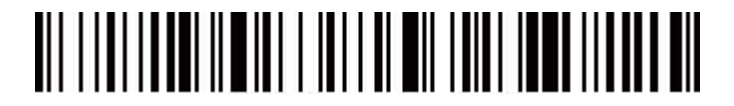

Режим хранения

Для проверки количества сохраненных штрих-кодов на сканере, сканируйте программный штрих-код "Общее количество позиций".

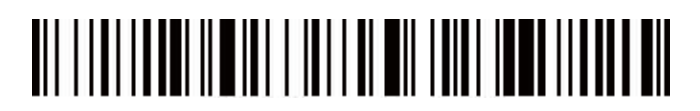

Общее количество позиций

Для загрузки хранимых на сканере данных на компьютер необходимо отсканировать программный штрих-код "Загрузка данных". После того, как данные загружены, сохраненные на сканере штрих-коды автоматически не удаляются.

Пользователи могут загружать сохранённые данные по несколько раз с помощью сканирования программного штрих-кода "Загрузка данных".

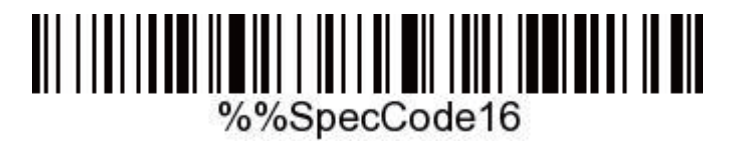

Загрузка данных

Внимание: При загрузке данных убедитесь, что установлено хорошее беспроводное или проводное соединение.

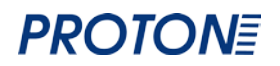

При сканировании программного штрих-кода "Удалить данные", штрих-коды удаляются из памяти. После удаления данных загрузка штрих-кодов на компьютер будет невозможна. Убедитесь, что все данные были загружены.

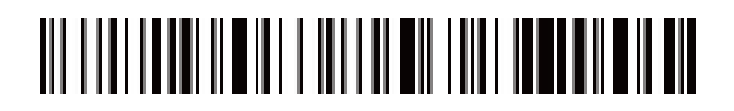

<span id="page-7-0"></span>Удалить данные

**СОЕДИНЕНИЕ С КОМПЬЮТЕРОМ: WINDOWS XP, 7, 8, 10 (СОЕДИНЕНИЕ ЧЕРЕЗ 2.4G)**

1: Включите сканер, отсканируйте программный штрих-код

"режим программирования"

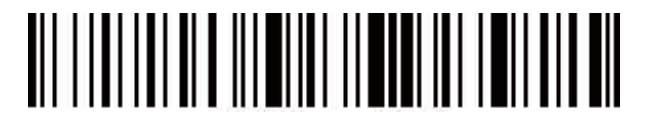

2: Отсканируйте программный штрих-код "режим 2.4G"

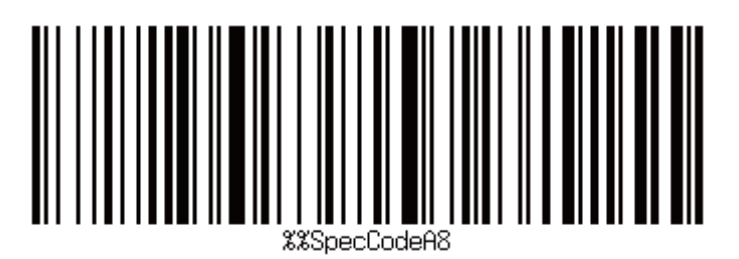

3: Сканируйте штрих-код "подсоединение через WIFI ДОНГЛ",

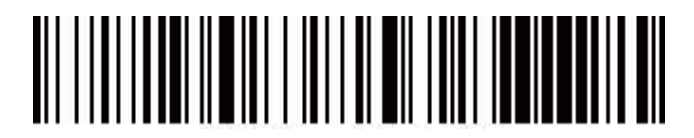

голубая световая индикация будет мигать.

4: Вставьте модем, звуковой сигнал означает успешное подсоединение. Голубая световая индикация будет постоянно гореть.

5: Сканируйте штрих-код "выхода из режима программирования".

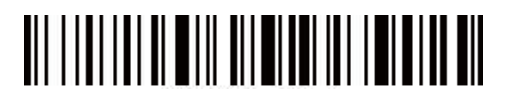

Внимание: Если сканер не находит подключение в течение минуты после создания пары, подключение не происходит, и издается 2-секундный низкочастотный звуковой сигнал. Дважды кликните на кнопку выхода из режима соединения и вернитесь назад.

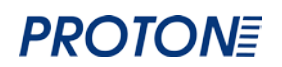

#### <span id="page-8-0"></span>**СОЕДИНЕНИЕ С КОМПЬЮТЕРОМ ИЛИ МОБИЛЬНЫМ УСТРОЙСТВОМ ANDROID, IOS ЧЕРЕЗ BLUETOOTH**

Метод 1:

1: Включите сканер, удерживайте кнопку в течение 8 секунд, вставьте Bluetooth модуль в компьютер, голубая световая индикация будет мигать

2: Включите Bluetooth на другом устройстве и выполните поиск сканера "Barcode scanner HID"

3: Кликните на найденное устройство для соединения

4: При успешном соединении прозвучит звук "Ди", голубая световая индикация будет постоянно гореть.

Метод 2:

1: Включите сканер и отсканируйте штрих-код «Режим программирования»

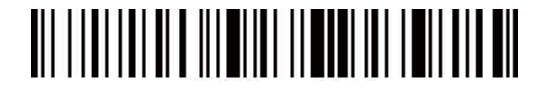

2: Сканируйте штрих-код "режима соединения через Bluetooth HID"

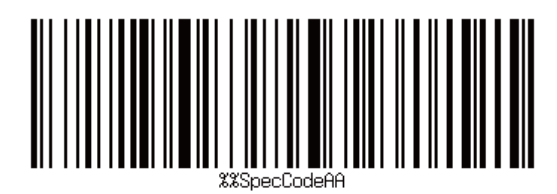

3: Сканируйте штрих-код, для поиска Bluetooth устройства, для подсоединения

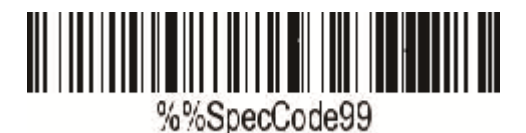

Или дважды кликните кнопку выхода из режима соединения

4: Откройте на устройстве окно Bluetooth и выполните поиск устройства "Barcode scanner HID"

5: Кликните на устройство для соединения

6: При успешном соединении прозвучит звук "Ди"

7: Отсканируйте программный штрих-код "Выход из режима программирования"

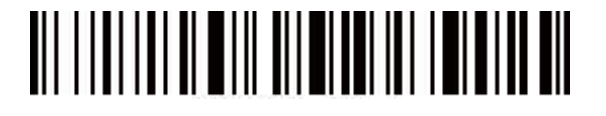

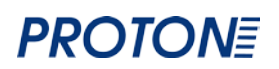

#### <span id="page-9-0"></span>**ПАРАМЕТРЫ КЛАВИАТУРЫ НА ANDROID, IOS (ДЛЯ РЕЖИМА ПЕРЕДАЧИ ЧЕРЕЗ BLUETOOTH)**

А. Включите сканер и отсканируйте штрих-код «Режим Программирования»

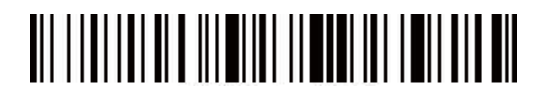

B. Отсканируйте штрих-коды ниже «отобразить/скрыть клавиатуру на IOS»

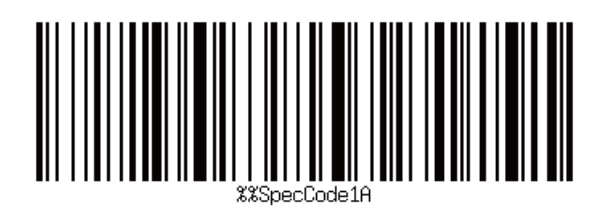

Кликнуть дважды «отображение клавиатуры на IOS»

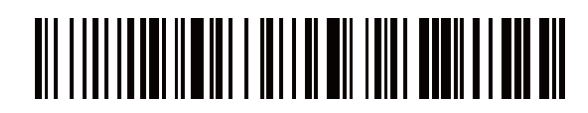

Кликнуть дважды «скрыть клавиатуру на IOS»

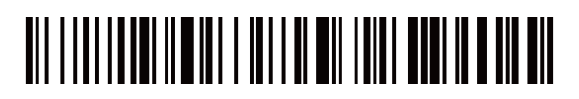

С. Для передачи данных через клавиатурный порт на Android свяжитесь с производителем, чтобы получить программу для настройки клавиатуры в беспроводном режиме Bluetooth.

D Отсканируйте программный штрих-код "Выход из режима программирования"

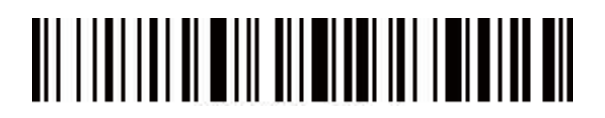

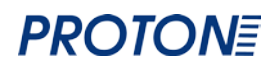

#### **ПЕРВОНАЧАЛЬНЫЕ НАСТРОЙКИ**

<span id="page-10-0"></span>Если в режиме программирования были случайно отсканированы другие штрихкода, что привело к неправильной настройке сканера, можно восстановить первоначальные настройки сканера.

А. Включите сканер и отсканируйте штрих-код «Режима Программирования»

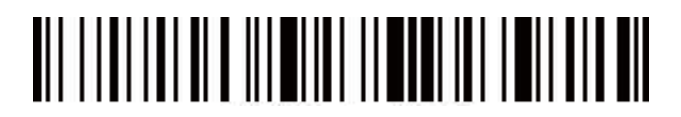

B. Отсканируйте штрих-кода «Первоначальные настройки».

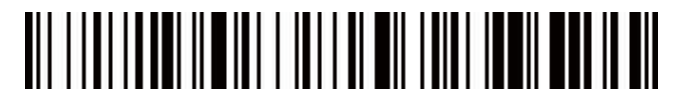

Отсканируйте информацию о версии штрих кодом «номер версии»

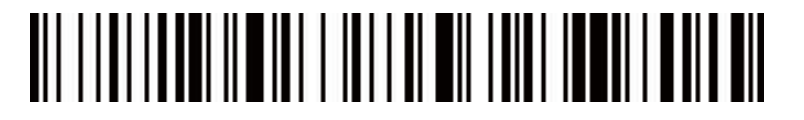

C. Отсканируйте программный штрих-код "Выход из режима программирования"

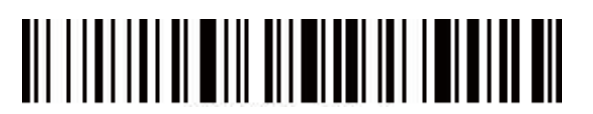

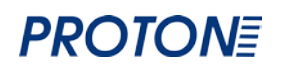

<span id="page-11-0"></span>**ПЕРЕКЛЮЧЕНИЕ РЕЖИМА ПЕРЕДАЧИ ДАННЫХ (ОПЦИОННО)** 

А. Включите сканер и отсканируйте штрих-код «Режим Программирования»

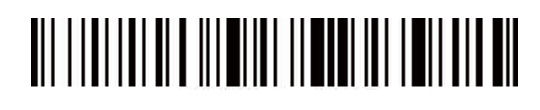

B. Выберите нужный программный штрих-код режима передачи данных

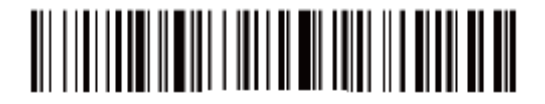

2.4G режим

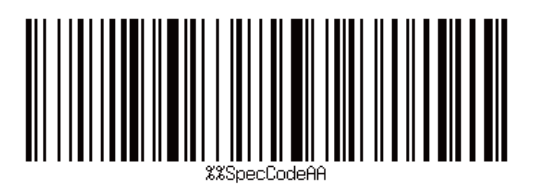

Bluetooth HID режим

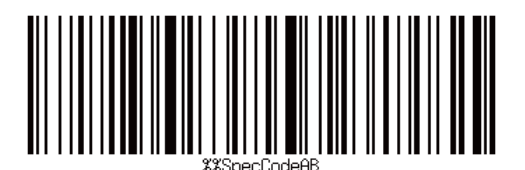

Bluetooth SPP режим

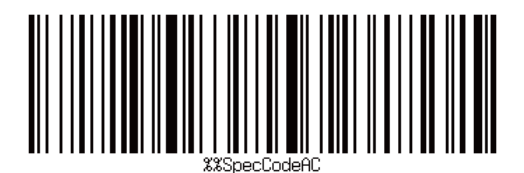

Bluetooth BLE режим

3: Отсканируйте программный штрих-код "Выход из режима программирования"

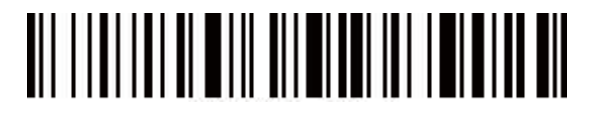

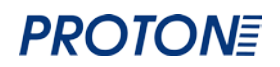

#### **НАСТРОЙКА ЗВУКА И ВИБРАЦИИ**

<span id="page-12-0"></span>А. Включите сканер и отсканируйте штрих-код «Режим Программирования»

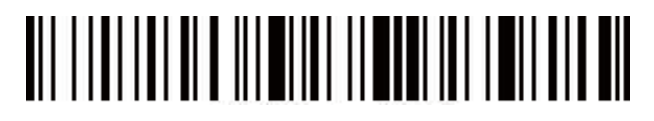

B: Выберите нужный режим включения/выключения звука или вибрацию

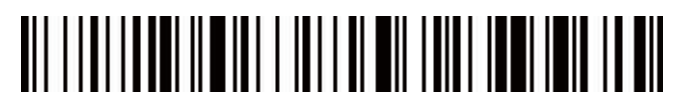

Выключить звук

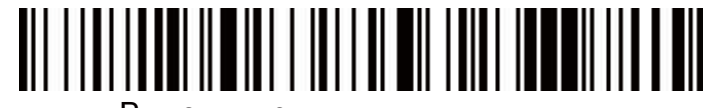

Включить звук

### 

Выключить вибрацию

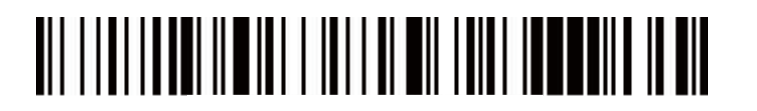

Включить вибрацию (опционально)

3: Отсканируйте штрих-код «Выход из режима программирования»

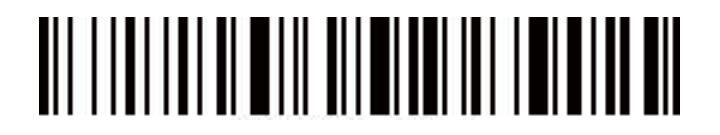

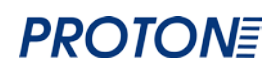

#### **НАСТРОЙКА СПЯЩЕГО РЕЖИМА**

<span id="page-13-0"></span>А. Включите сканер и отсканируйте штрих-код «Режим Программирования»

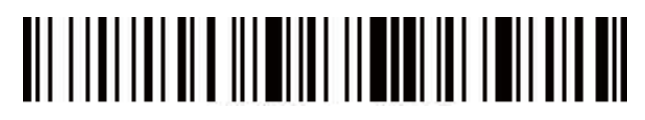

B: Выберите интервал для включения спящего режима

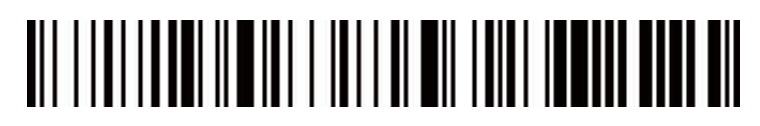

Интервал 30 сек

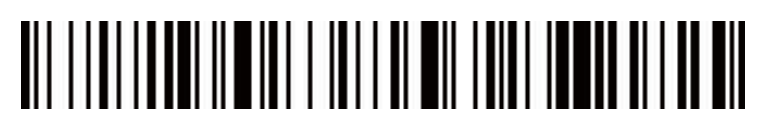

Интервал 1 мин

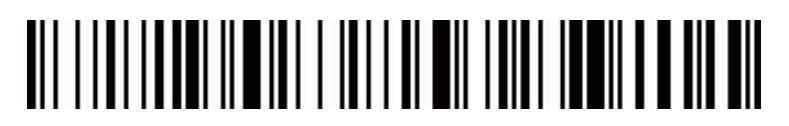

Интервал 5 мин

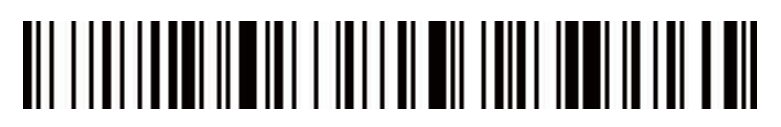

Интервал 10 мин

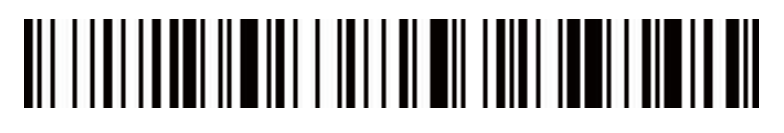

Интервал 30 мин

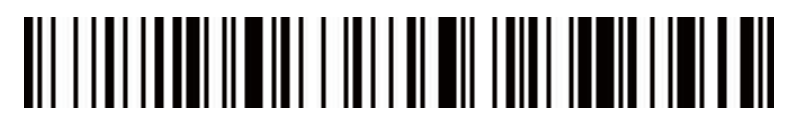

Никогда не засыпать

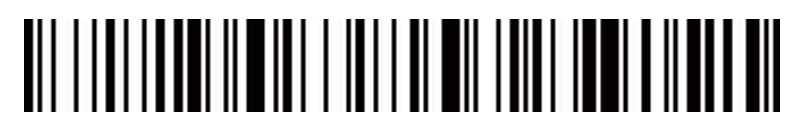

Засыпать сразу

3: Отсканируйте штрих-код «Выход из режима программирования»

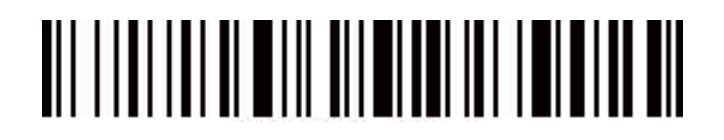

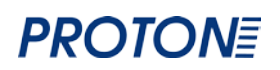

#### **НАСТРОЙКА ЯЗЫКА**

<span id="page-14-0"></span>А. Включите сканер и отсканируйте штрих-код «Режима Программирования»

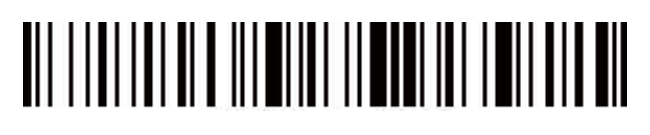

B. Выберете язык

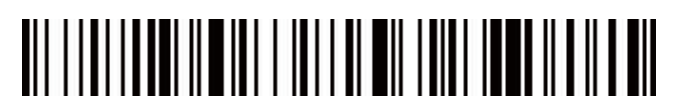

Английский

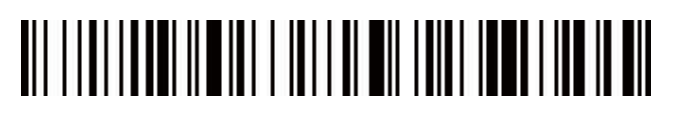

Немецкий

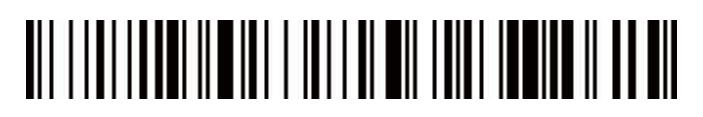

Французский

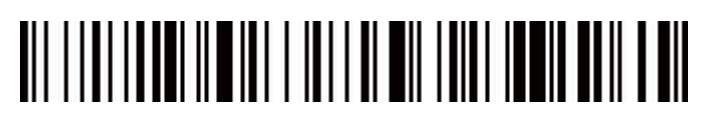

Испанский

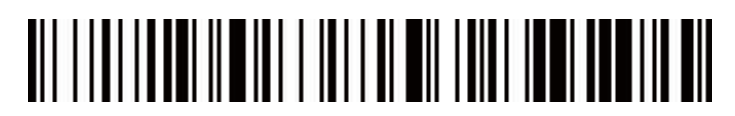

Итальянский

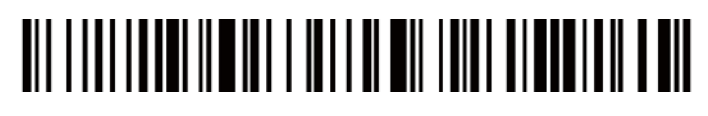

Японский

3: Отсканируйте штрих-код «Выход из режима программирования»

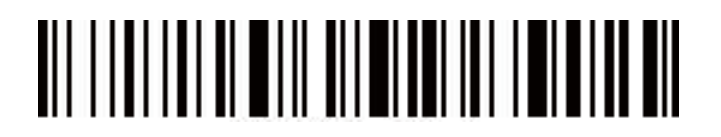

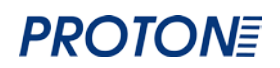

#### **НАСТРОЙКА СКОРОСТИ ПЕРЕДАЧИ ДАННЫХ**

<span id="page-15-0"></span>А. Включите сканер и отсканируйте штрих-код «Режима Программирования»

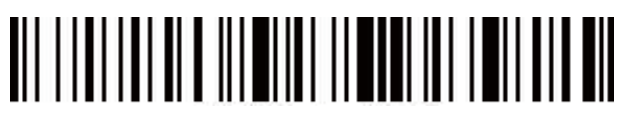

B. Выберите нужный программный штрих-код с необходимой скоростью передачи данных.

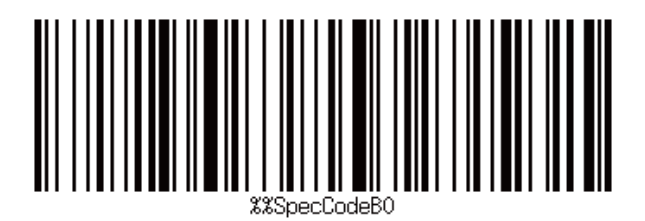

Быстрая

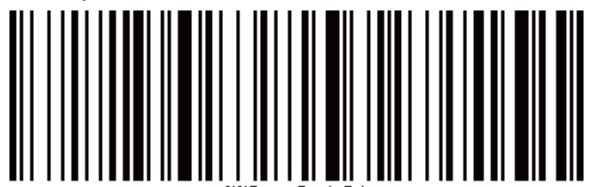

Средняя

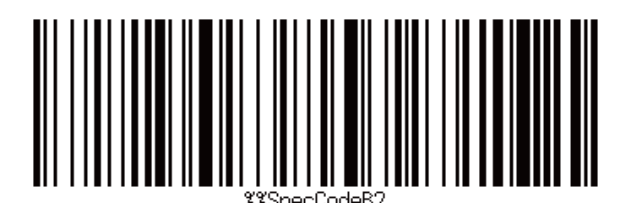

Низкая

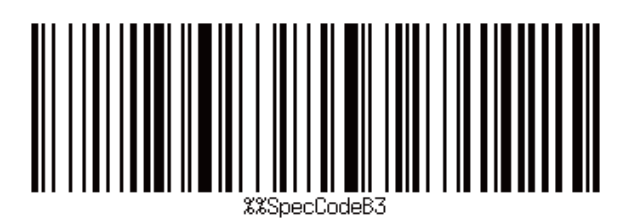

Очень низкая

3: Отсканируйте штрих-код «Выход из режима программирования»

# 

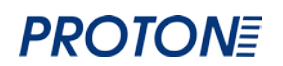

#### **НАСТРОЙКА СПЕЦИАЛЬНЫХ КОНЕЧНЫХ ХАРАКТЕРИСТИК ШТРИХ-КОДА**

<span id="page-16-0"></span>А. Включите сканер и отсканируйте штрих-код «Режима Программирования»

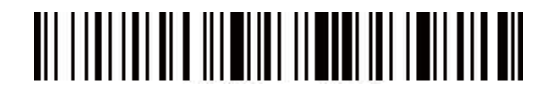

B: Сканируйте штрих-код с нужным суффиксом (CR: carriage return-возврат каретки; LF: line feed-перевод курсора на строку вниз)

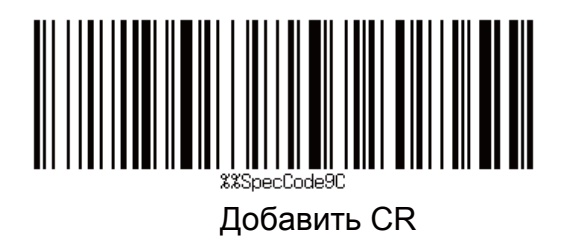

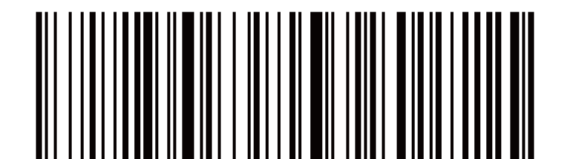

Добавить LF

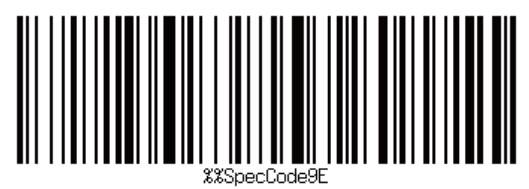

Добавить CR+LF

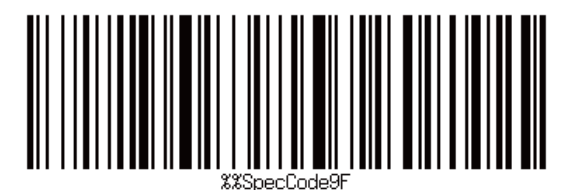

Отмена CR+LF

3: Отсканируйте «Выход из режима программирования».

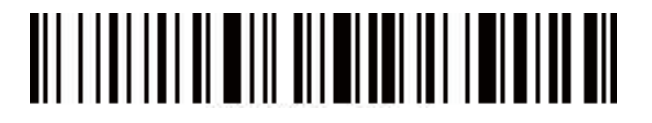

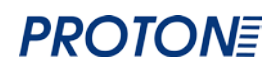

#### <span id="page-17-0"></span>**СКРЫТИЕ НАЧАЛЬНЫХ И КОНЕЧНЫХ ХАРАКТЕРИСТИК**

А. Включите сканер и отсканируйте штрих-код «Режим Программирования»

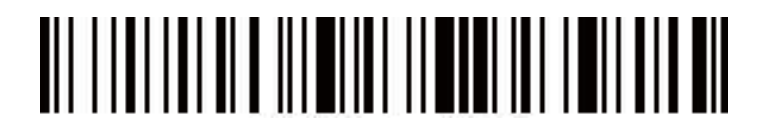

B: Сканируйте программный штрих-код "Скрыть начальные/конечные характеристики"

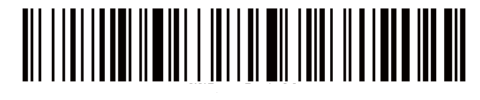

Скрыть начальные характеристики

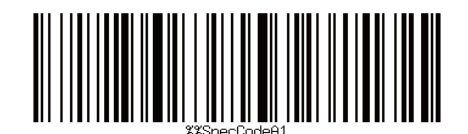

Скрыть конечные характеристики

C: Отсканируйте "Скрыть номер характеристики"

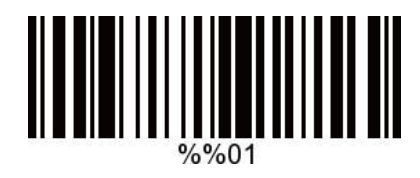

Скрыть 1 характеристику

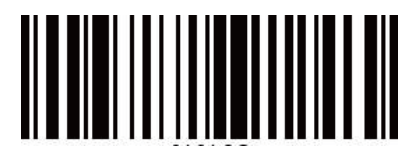

Скрыть 2 характеристику

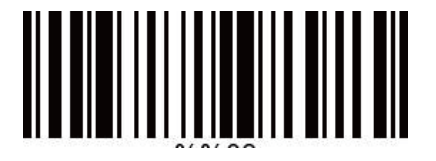

Скрыть 3 характеристику

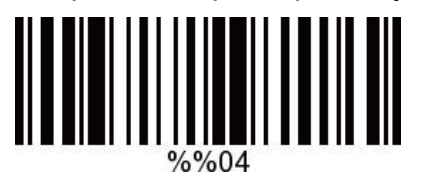

Скрыть 4 характеристику

D: Отсканируйте «Выход из режима программирования».

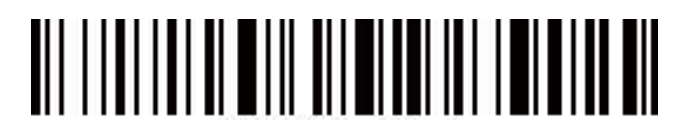

**Внимание:** Если Вы хотите отменить команды скрытия начальных и конечных характеристик, следуйте шагам A, B, D. В этом разделе.

#### <span id="page-18-0"></span>**УСТАНОВКА ПРЕФИКСОВ И СУФФИКСОВ**

A: Включите сканер, отсканируйте штрих-код "Режим программирования".

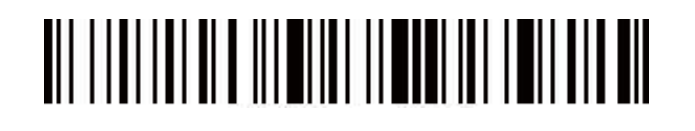

2: Отсканируйте программный штрих-код "Добавить префикс" или "Добавить суффикс".

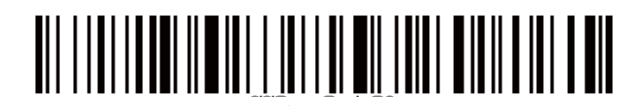

Добавить префикс

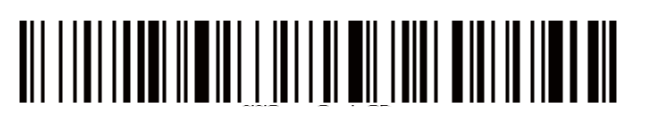

Добавить суффикс

С: Выберите префикс и суффикс, который Вы хотите добавить (Приложение А).

D: Отсканируйте «Выход из режима программирования».

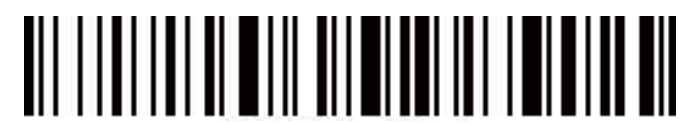

#### **Внимание:**

1.Если Вы хотите удалить префикс или суффикс, повторите шаги A, B, D. 2.При режиме суффиксов, установленных по умолчанию CR и LF включены. При добавлении префиксов и суффиксов суффиксы CR and LF остаются включенными.

<span id="page-19-0"></span>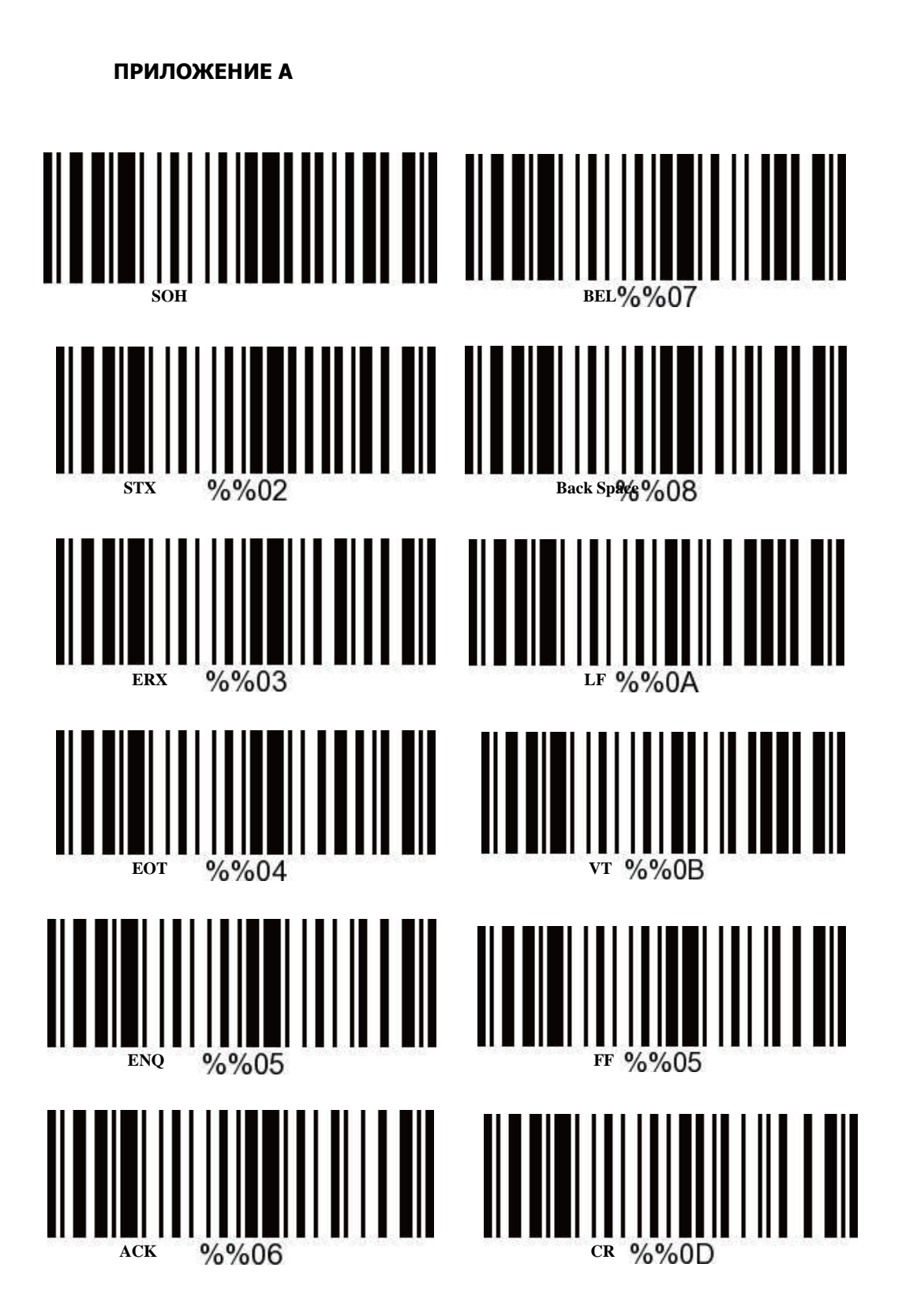

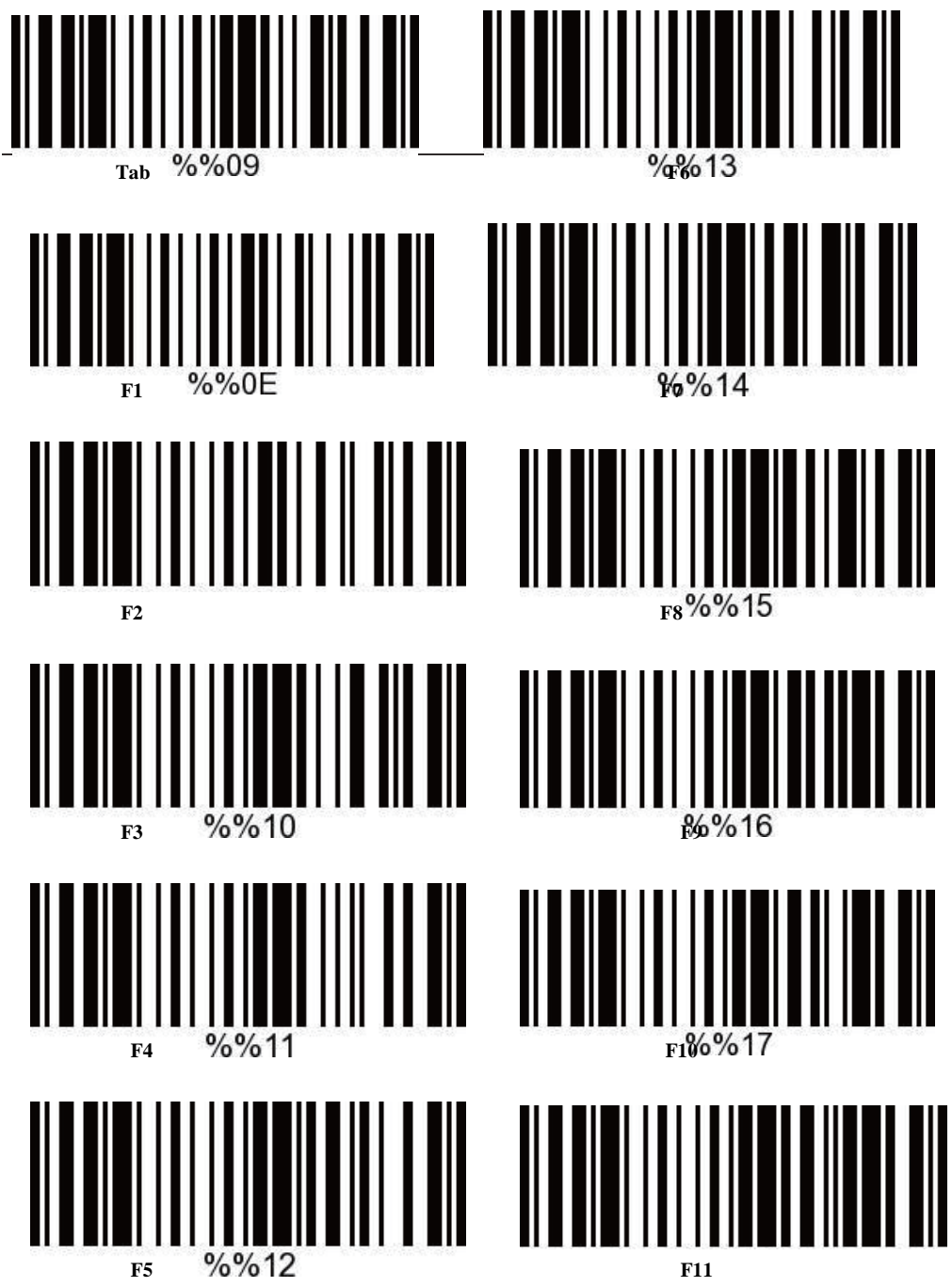

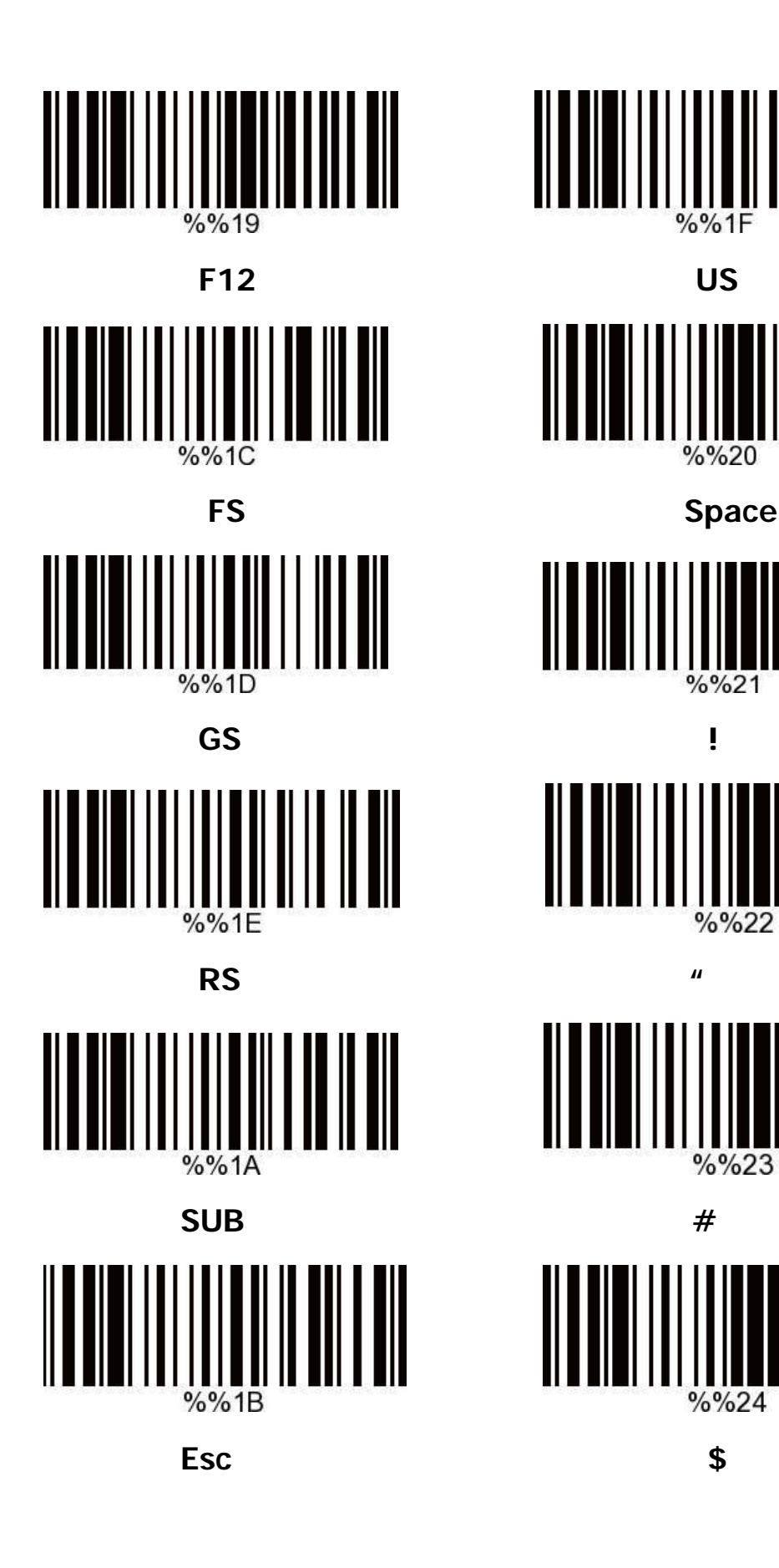

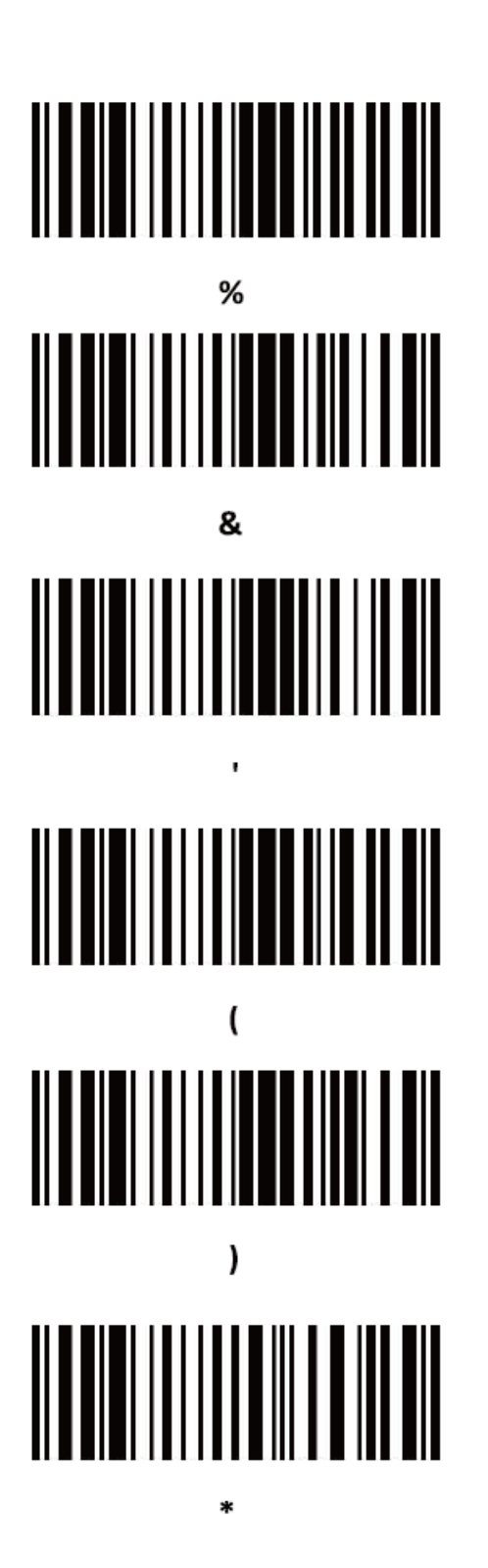

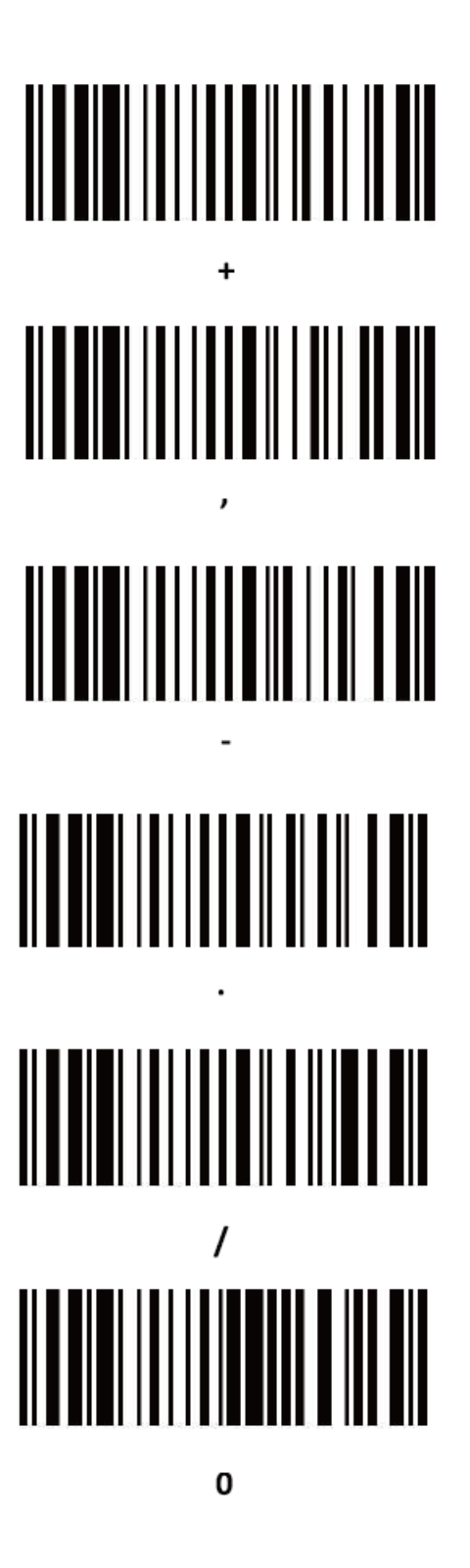

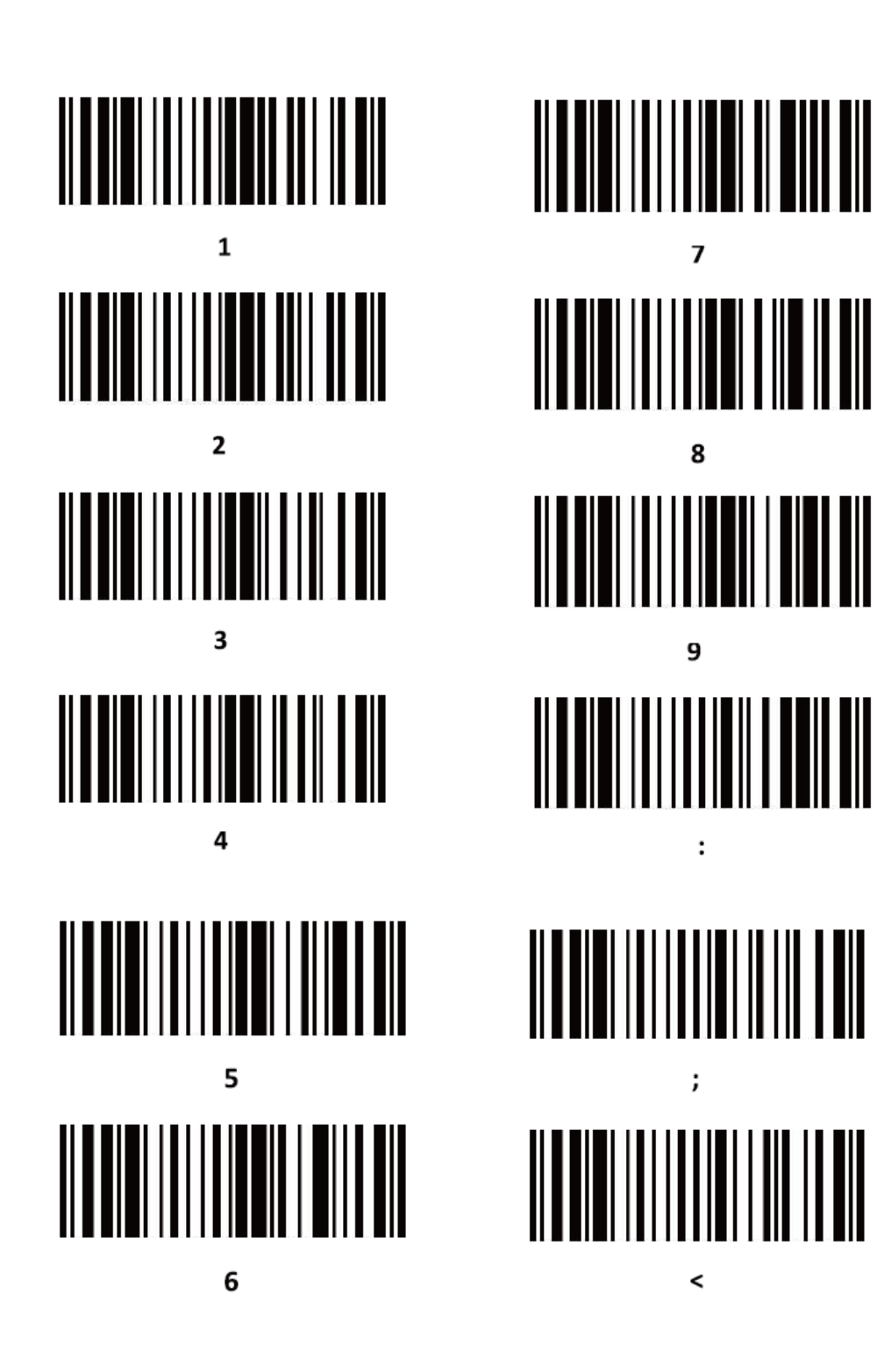

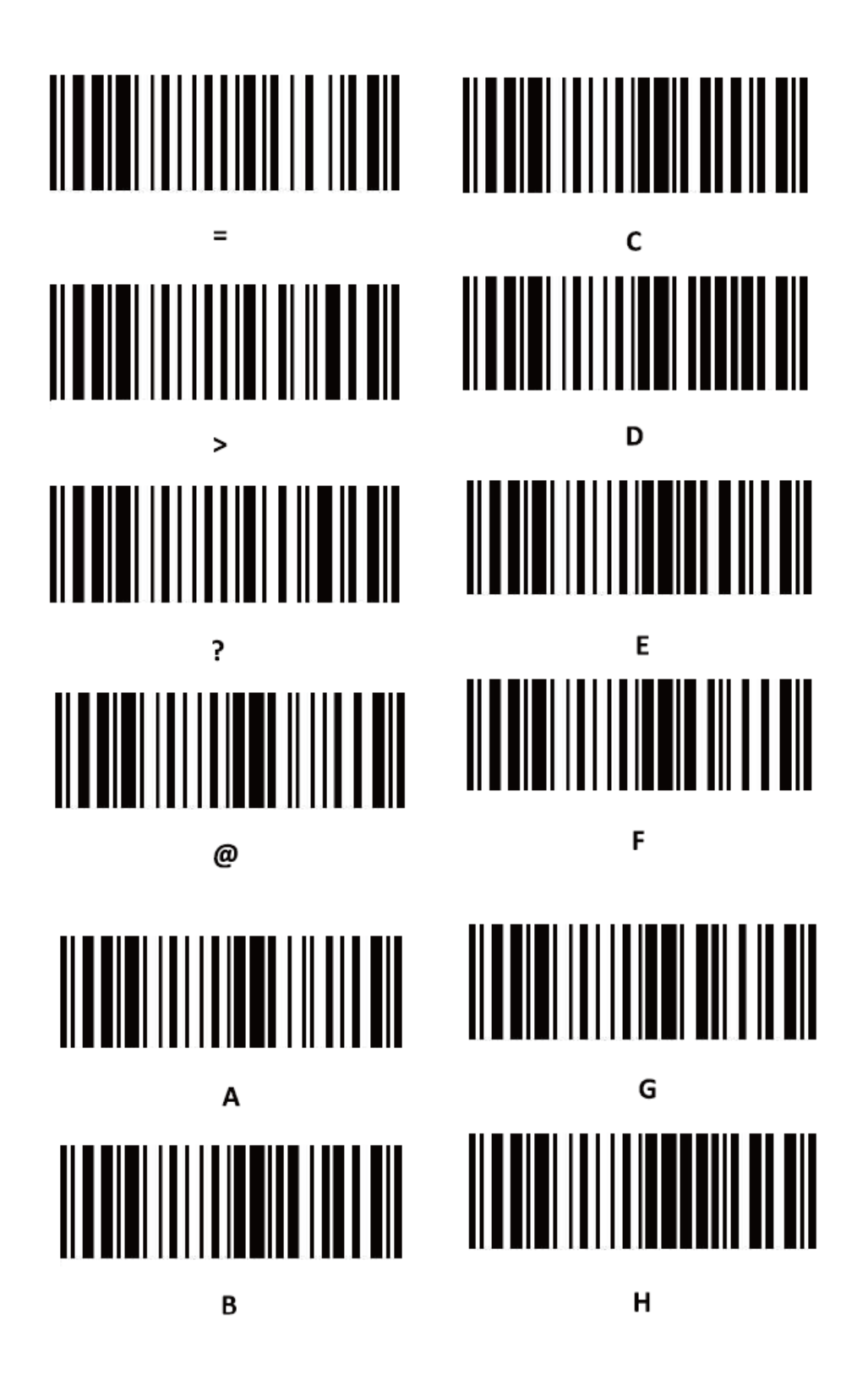

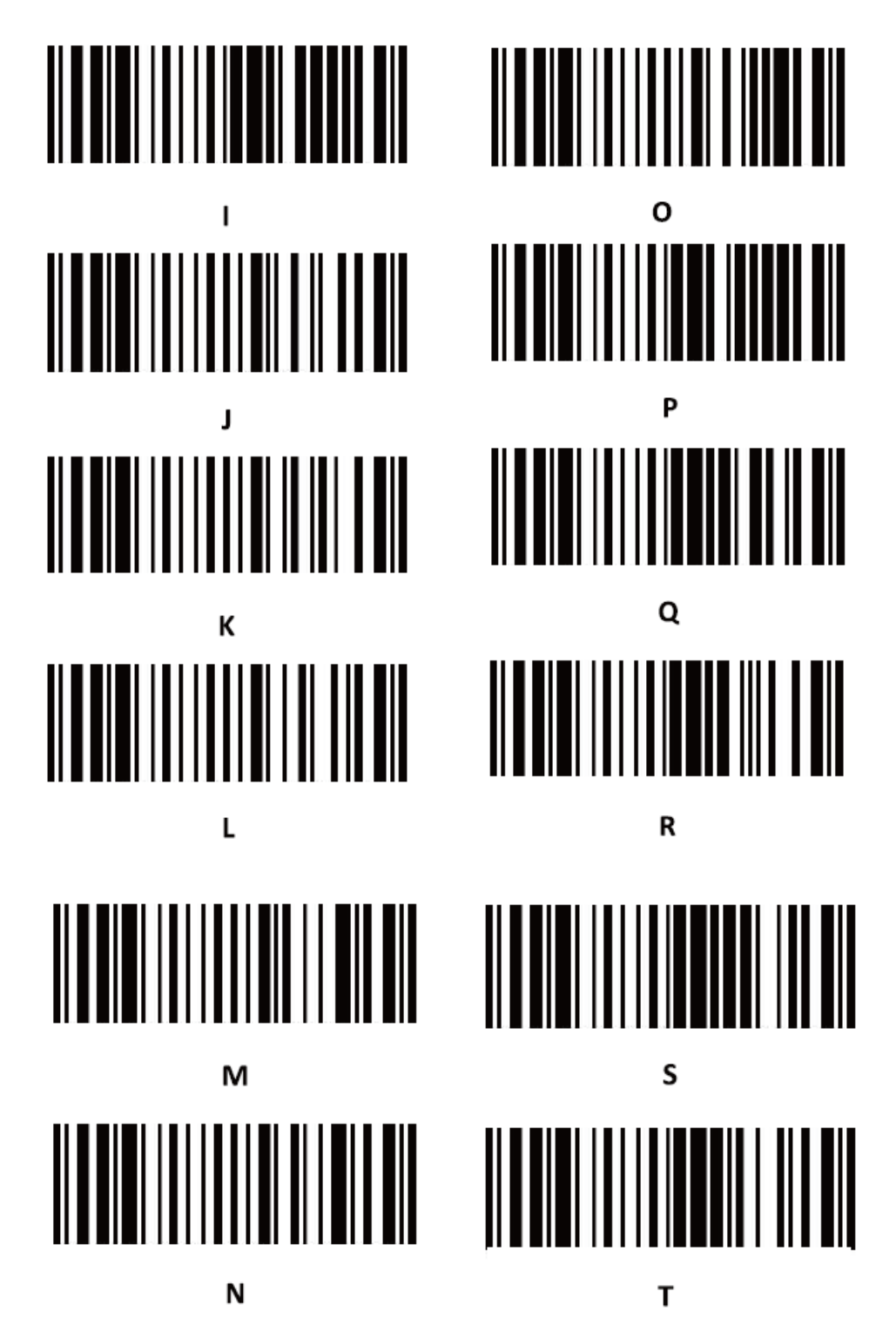

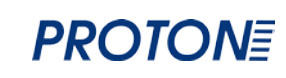

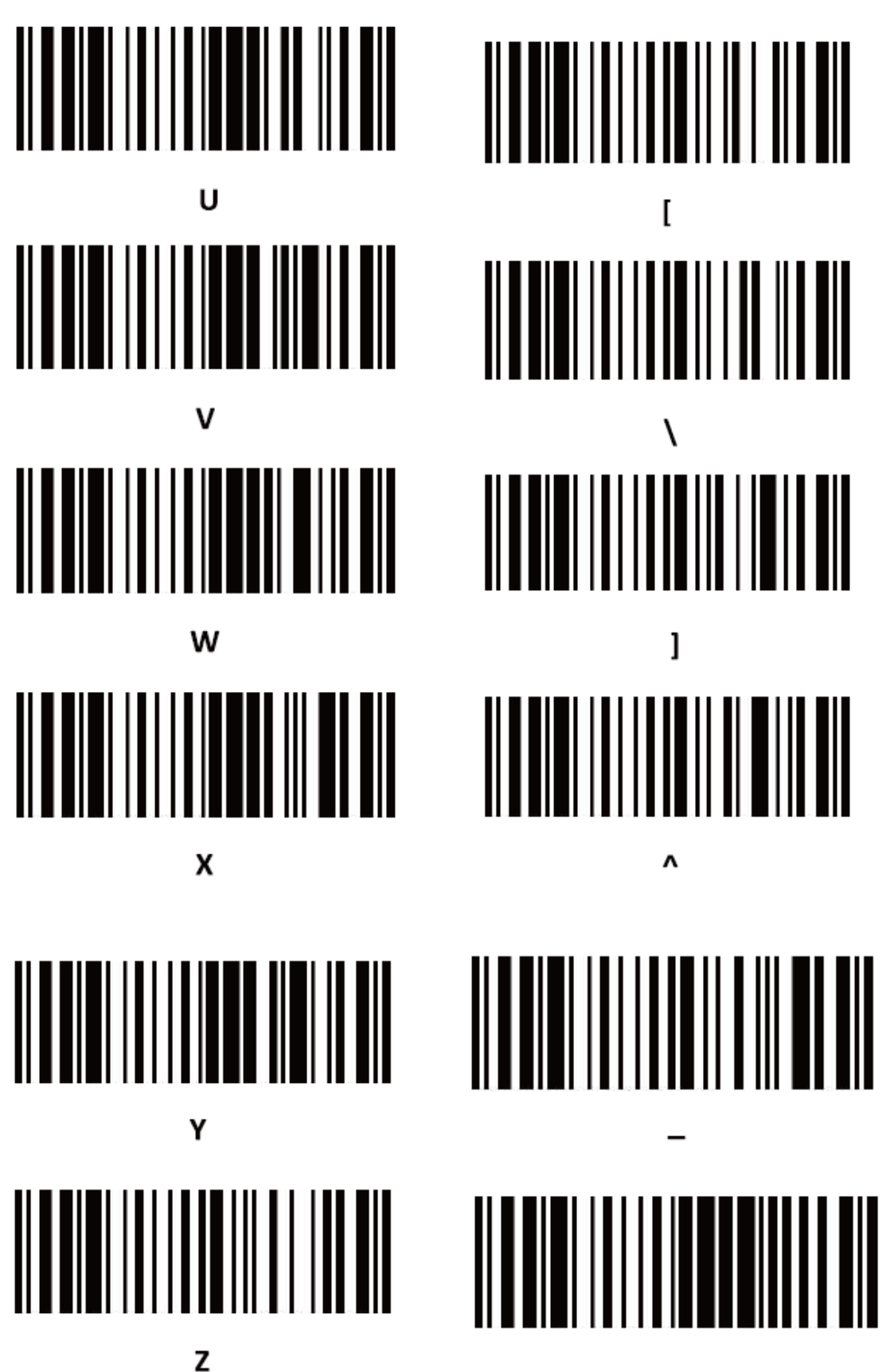

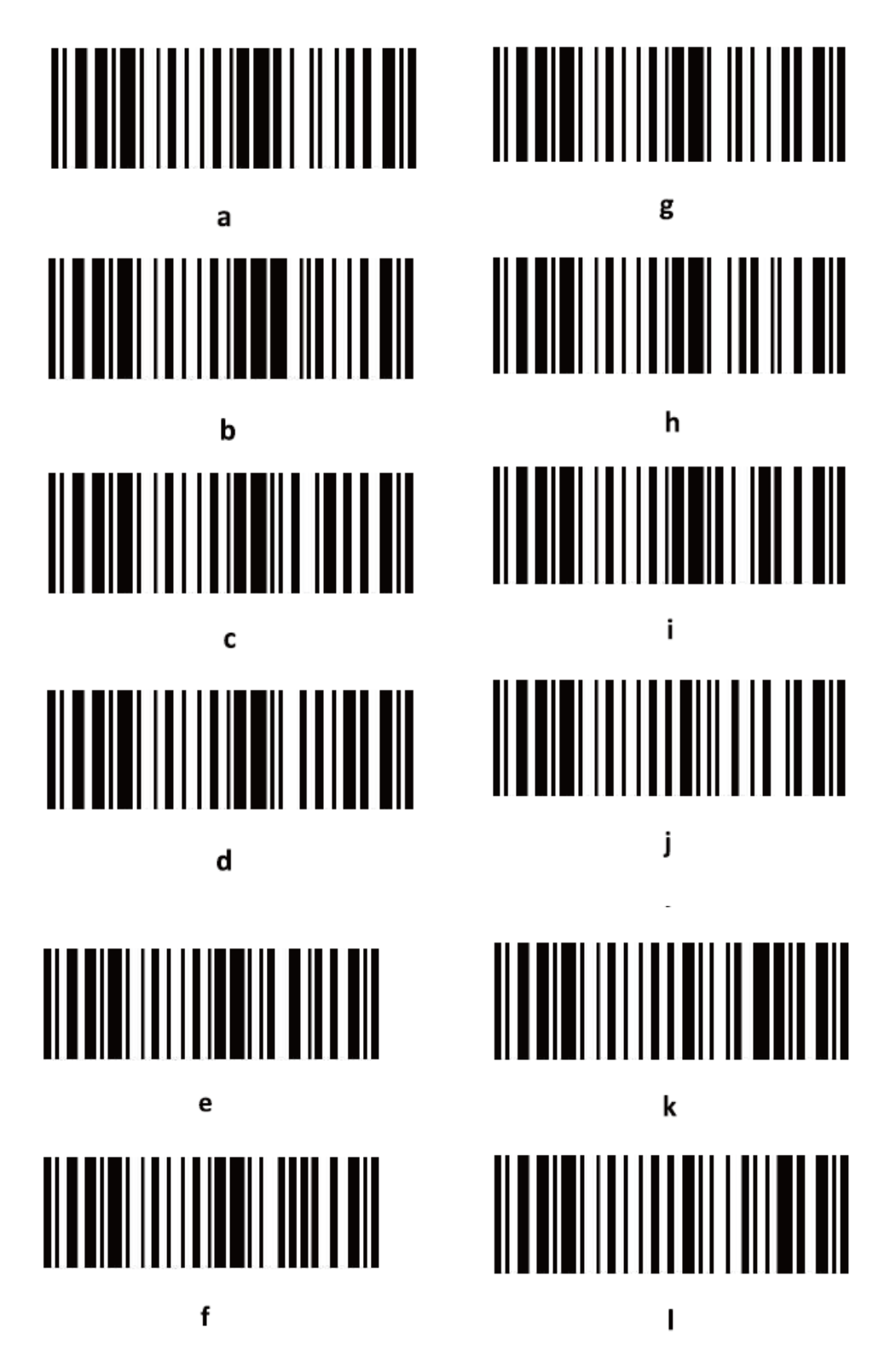

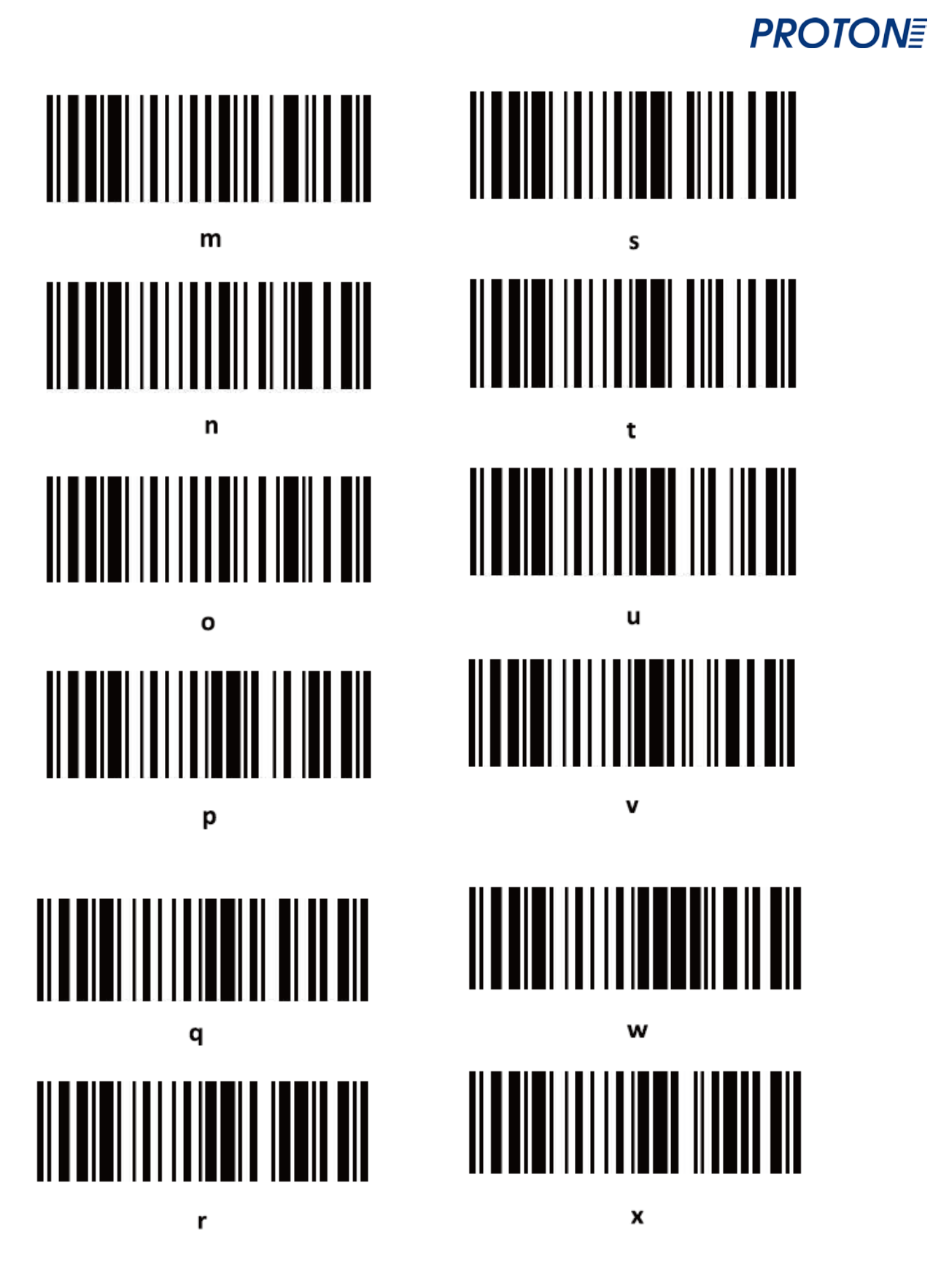

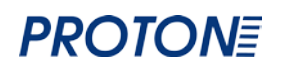

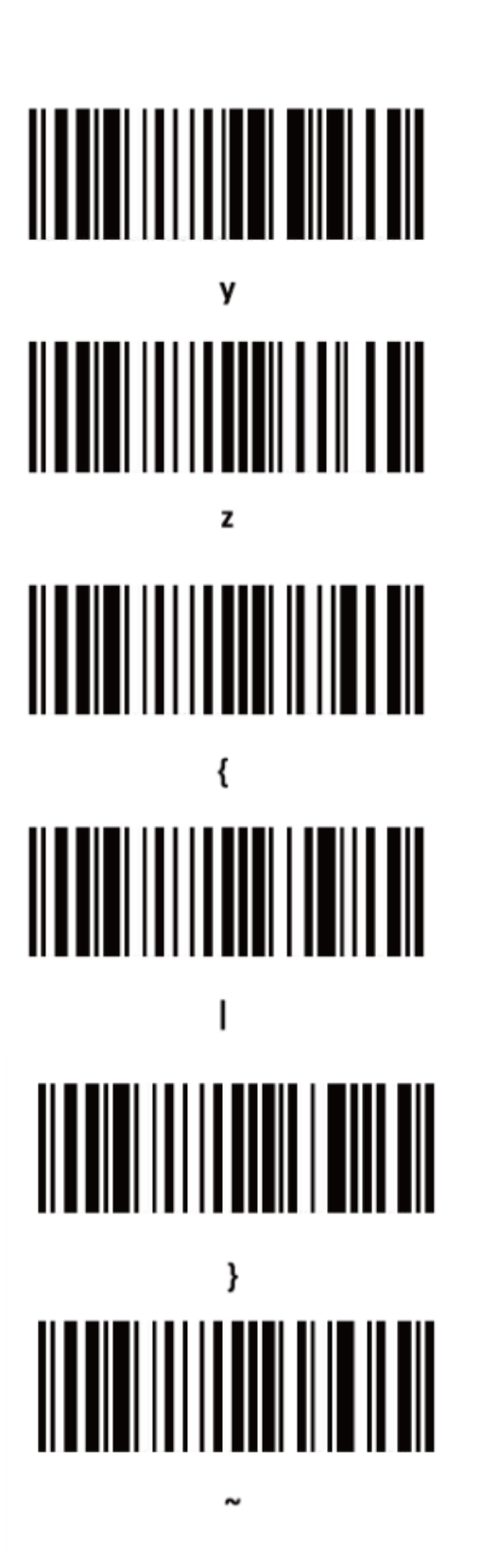

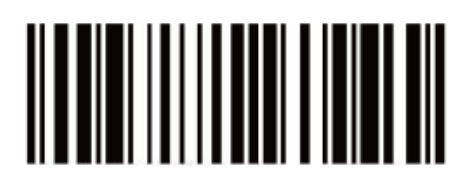

DEL

#### <span id="page-30-0"></span>**ЧАСТО ЗАДАВАЕМЫЕ ВОПРОСЫ**

#### **1. Что делать, если сканер не подключается по**

#### **Bluetooth?**

Убедитесь, что телефон или другое устройство обладает android 3.0 или выше, в этом случае подключение происходит напрямую.

#### **2. Почему часть штрих-кода не сканируется?**

Заводские настройки по умолчанию не настроены на считывание всех штрих-кодов из-за того, что некоторые штрих-коды используются редко. Сканер хорошо сканирует, если настроено сканирование определенного штрих-кода. Если тип штрих-кода неизвестен, обратитесь к поставщику.

#### **3. Почему штрих-кода не загружаются в компьютер**

#### **или телефон?**

- 1) Убедитесь, что сканер штрих-кода успешно подсоединен к другому устройству. При успешном соединении сканер подсвечивается голубой световой индикацией.
- 2) Проверьте, не включен ли режим хранения. При этом режиме штрихкоды не загружаются автоматически, необходимо ручное сканирование соответствующего штрих-кода, необходимого для загрузки.
- 3) Измените режим хранения на нормальный, при котором сканирование и загрузка происходят одновременно.
- **4. Что делать, если компьютер или телефон не обнаруживает Bluetooth сканер?**

Необходимо убедиться, что выбран режим связи Bluetooth HID.Если выбран другой режим связи, обратитесь к поставщику за необходимыми тестирующими инструментами.

**5. Bluetooth сканер был до этого подключен к телефону и компьютеру. Как создать новую пару с телефоном или компьютером?**

Выберите парное соединение Bluetooth, выполните поиск соединения и создайте пару еще раз.

**6. Что делать, если не получается автоматически выполнить соединение после отсоединения Bluetooth модема или перезагрузки мобильного устройства?**

В случае, если компьютер или мобильное устройство не соединено с другими устройствами по Bluetooth, или сканирующими устройствами, или с другим компьютером или мобильным устройством, просто перезагрузите сканер. После перезагрузки сканер автоматически выполнит соединение.

#### **7. Почему не получается подсоединить сканер после переключения на другой режим связи?**

После переключения на другой режим связи извлеките парное Bluetooth устройство и выполните создание пары повторно для соединения с устройством.

#### **8. Какие дополнительные настройки можно применить к сканеру?**

Для уточнения данной информации обратитесь напрямую к поставщику.